# **Инструкция по настройке VPN-соединения для Windows 7**

Нажмите кнопку **Пуск** , выберите **Панель Управления**

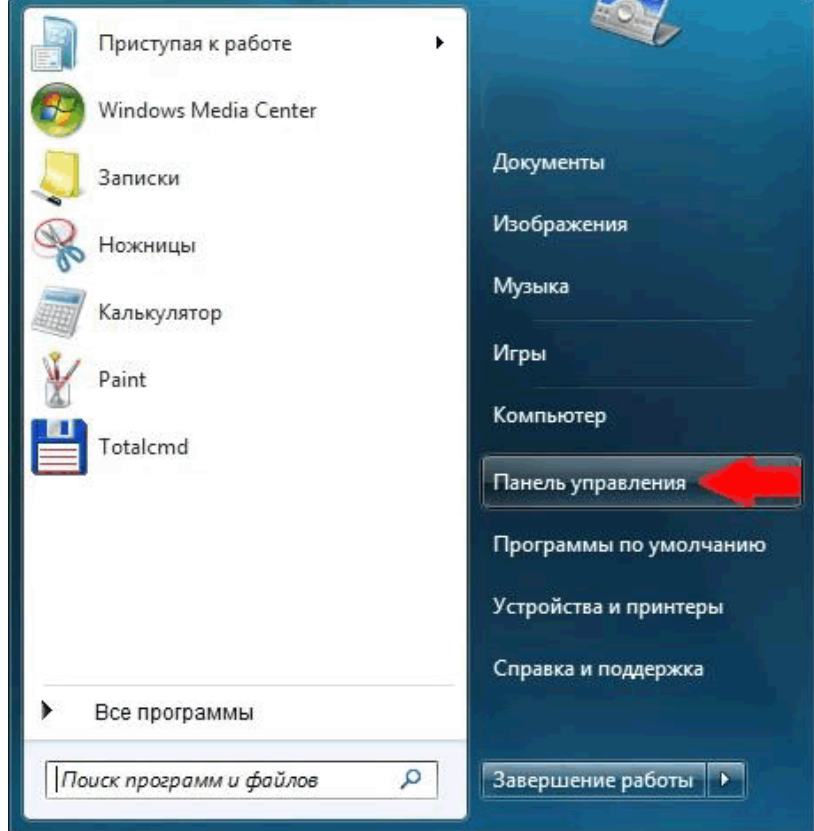

### Выберите категорию **Сеть и Интернет**

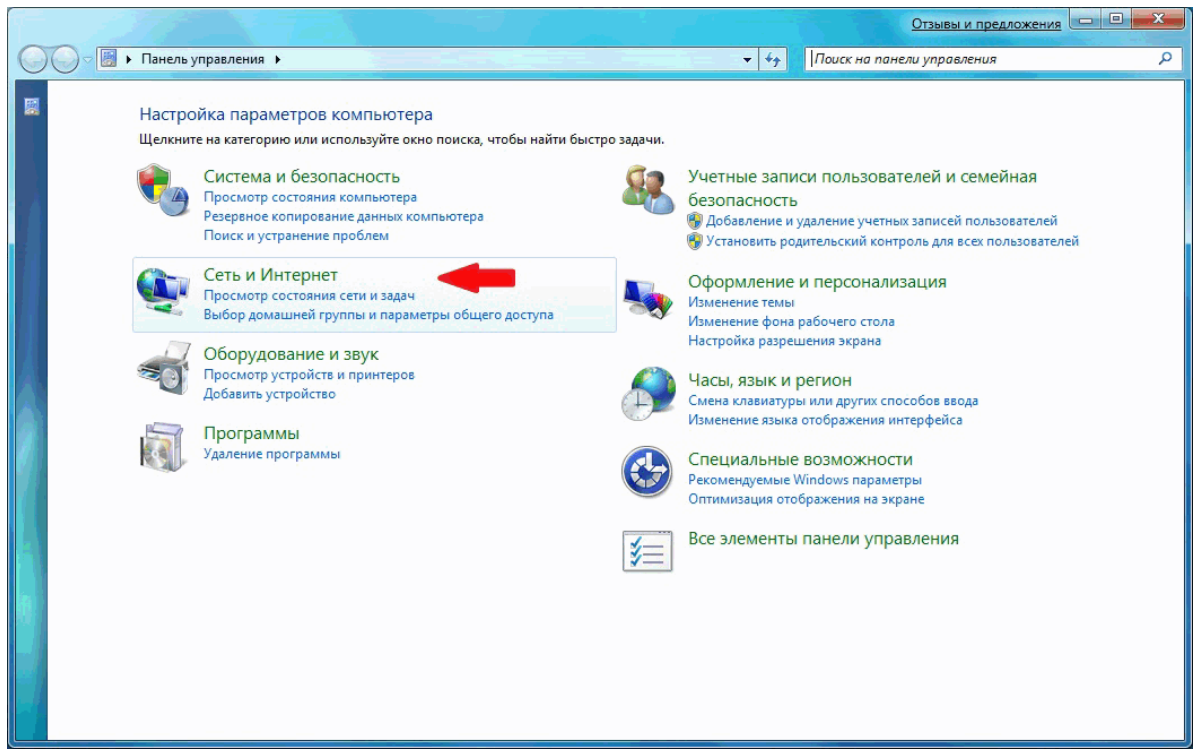

#### Выберите **Центр управления сетями и общим доступом**

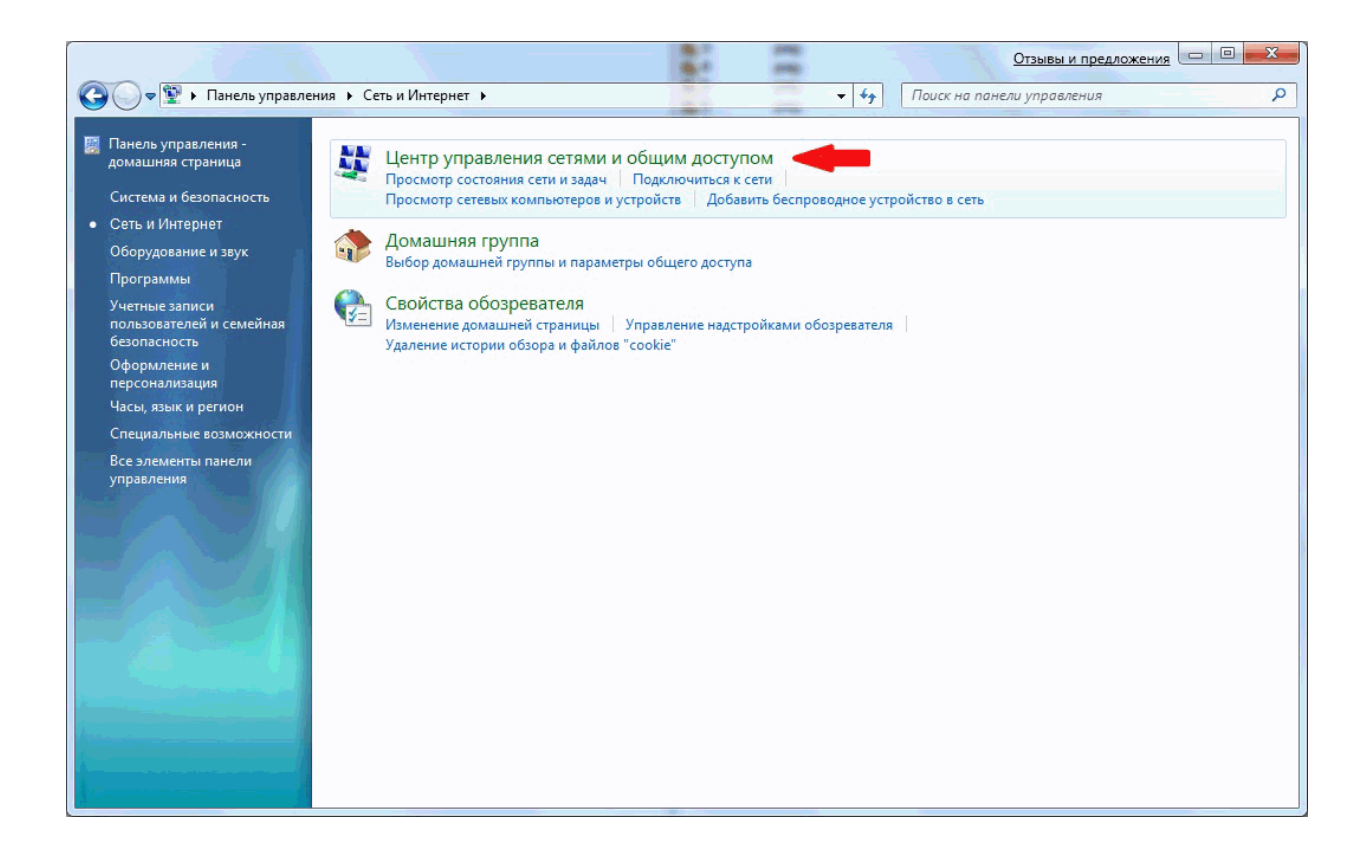

#### Выберите **Создание нового подключения или сети**

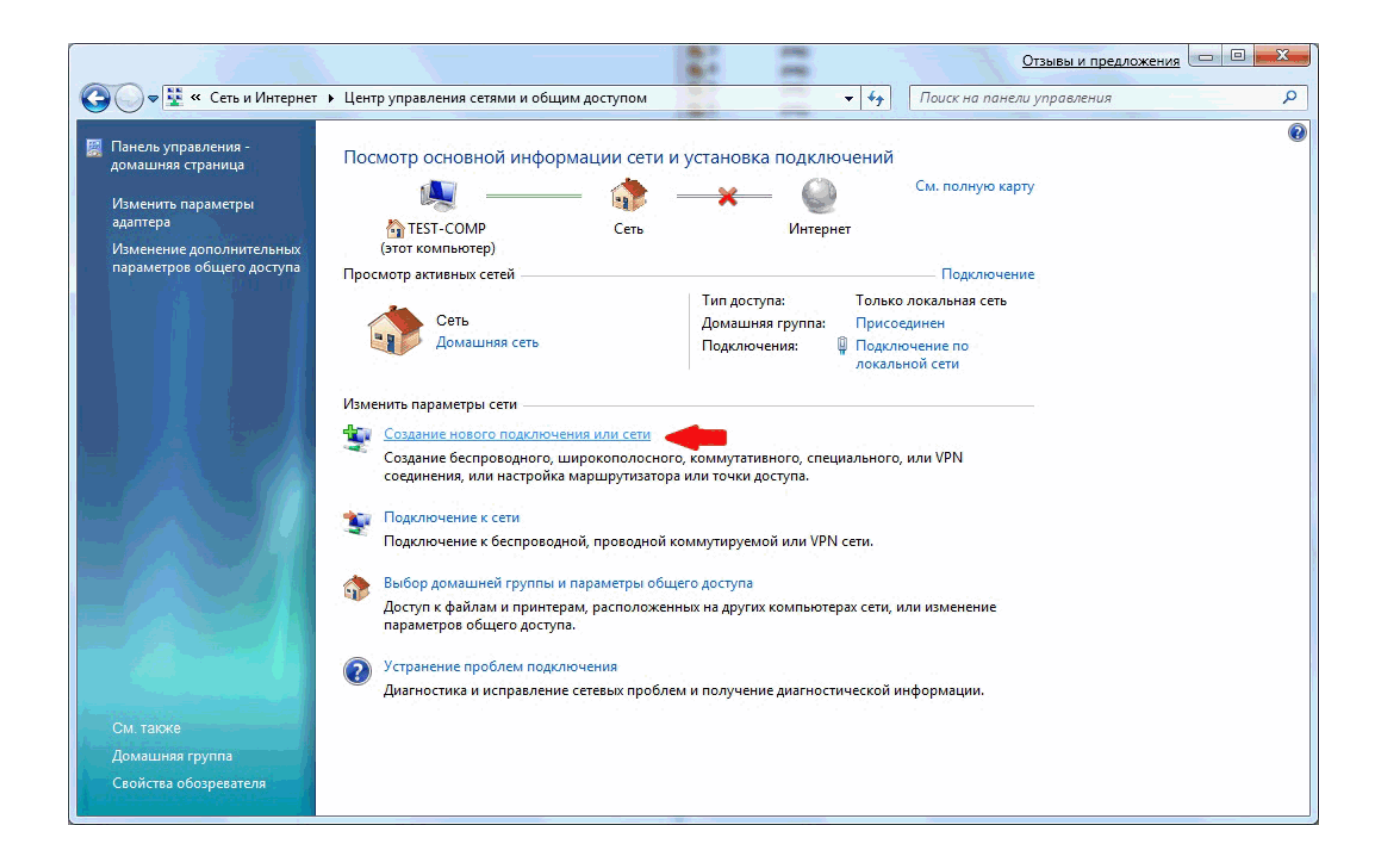

Выберите вариант подключения **Подключение к рабочему месту**

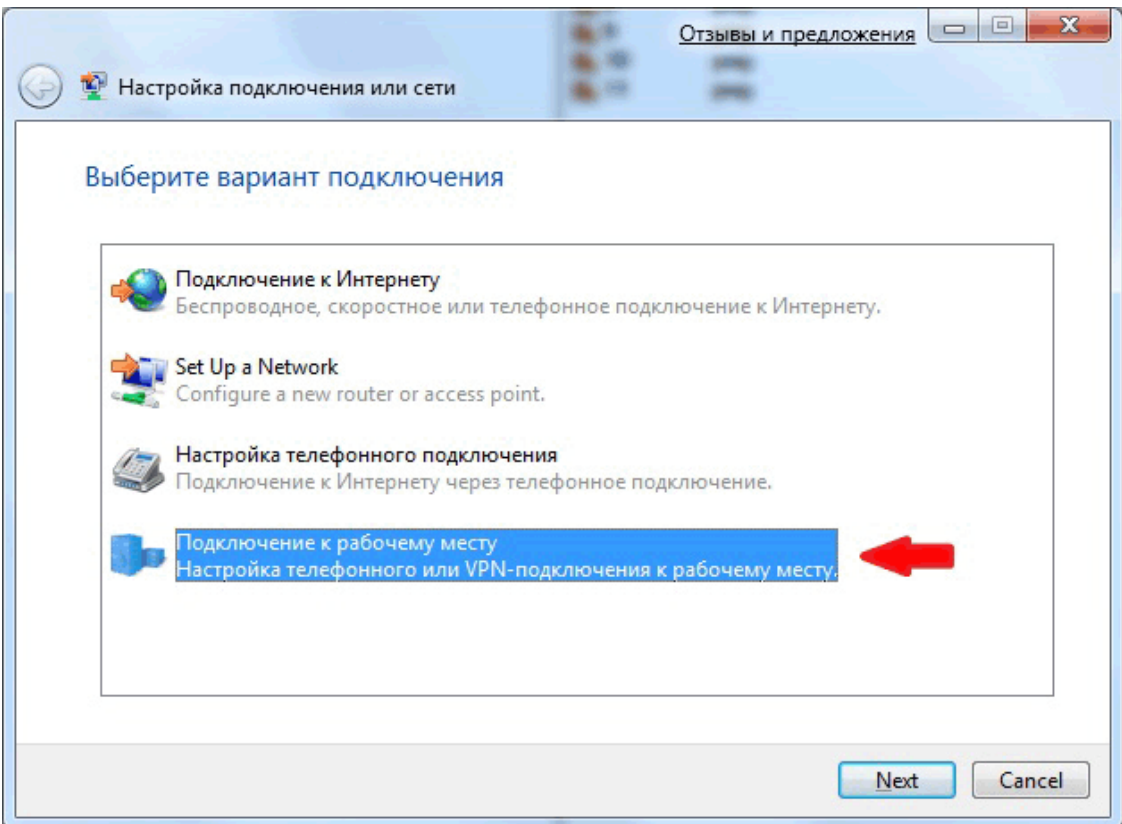

На вопрос системы *"Использовать существующее подключение*?" ответьте **Нет, создать новое подключение**

 $\overline{\phantom{a}}$ 

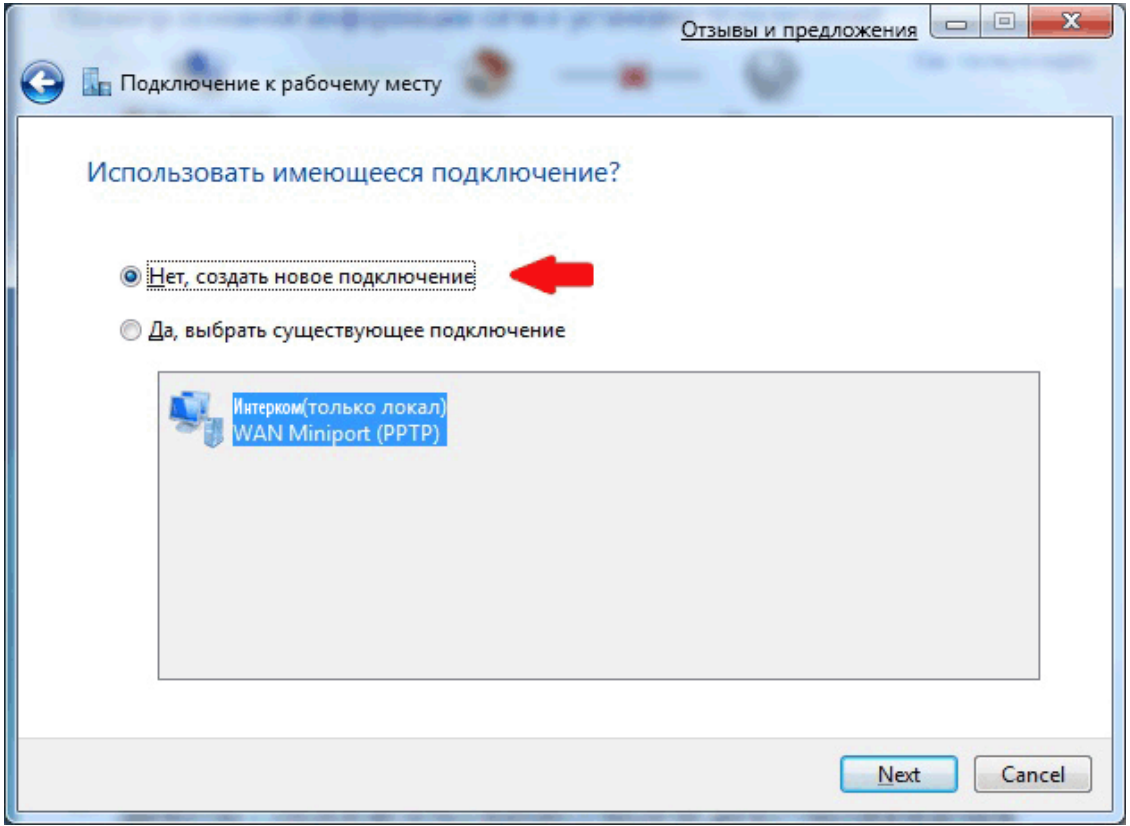

В следующем окне выберите **Использовать мое подключение к Интернету (VPN)**

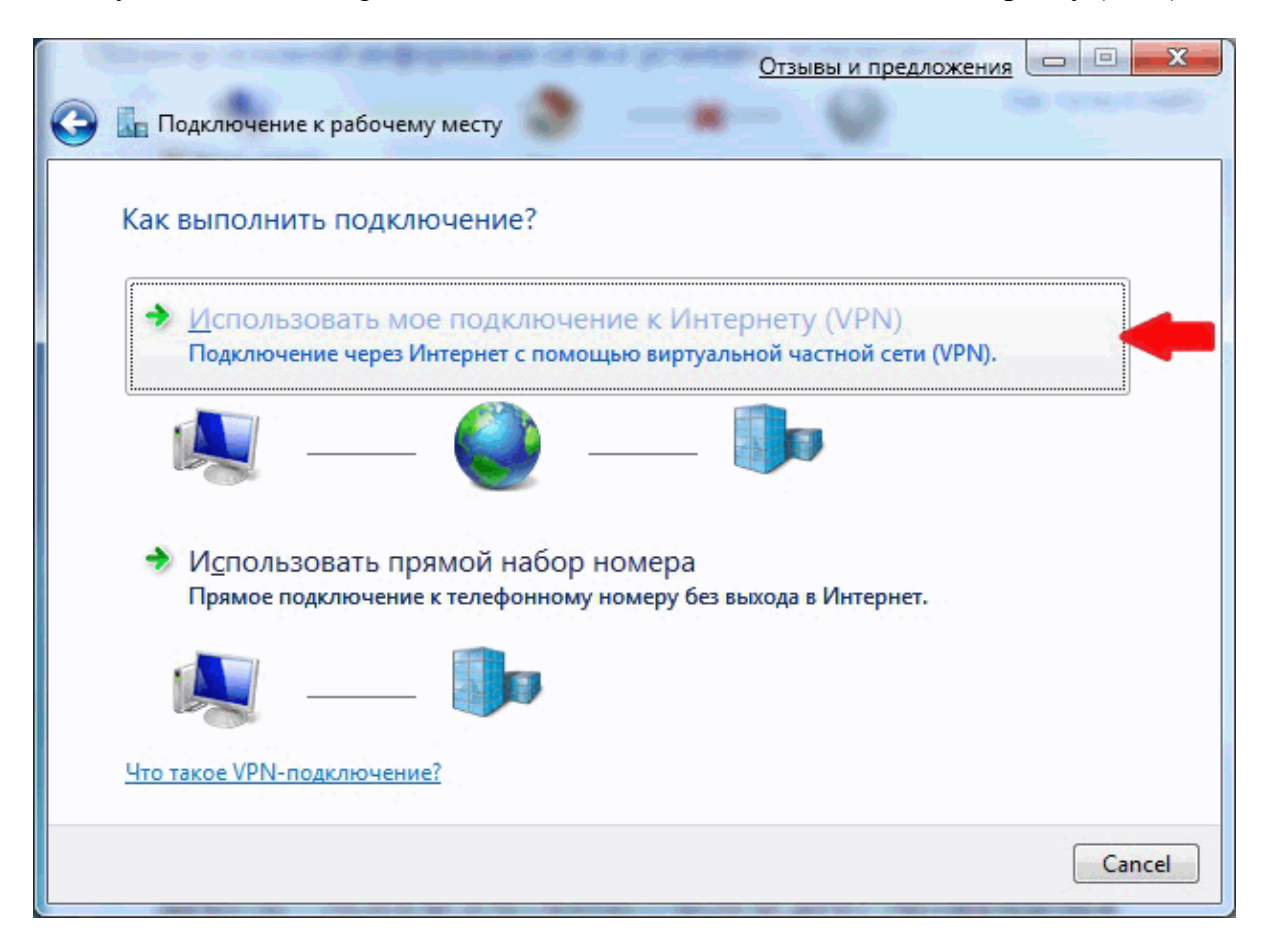

Выберите **Отложить настройку подключения к Интернету**

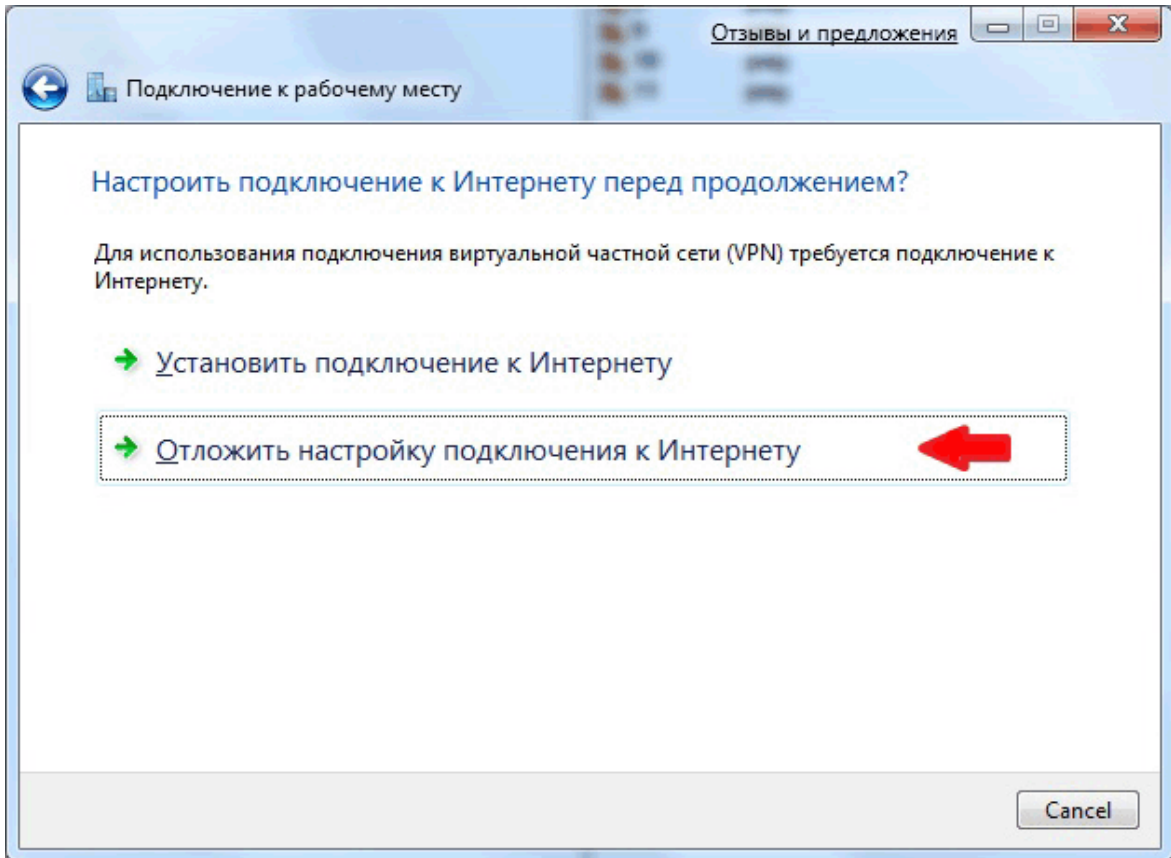

I

Введите адрес VPN-сервера (**10.3.0.1**) и название для подключения (например, **Интерком**)

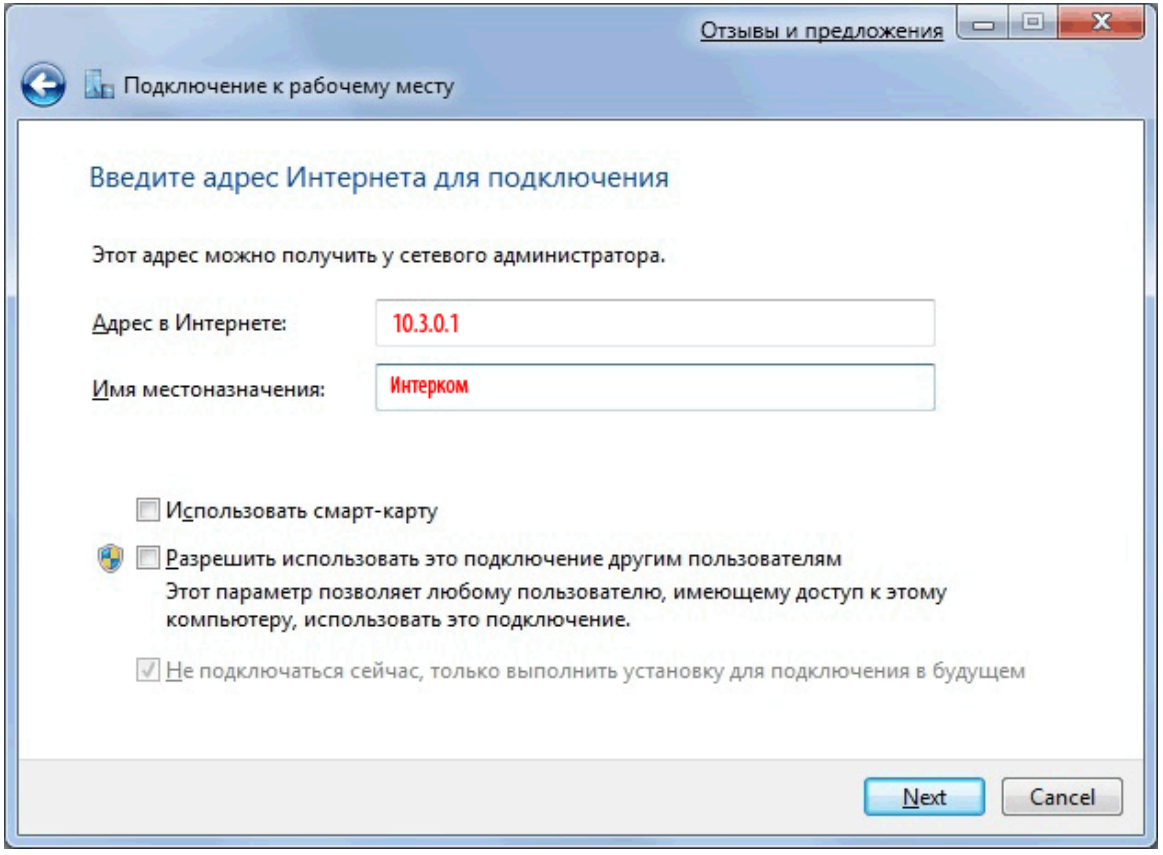

Введите учетные данные (указаны в договоре).

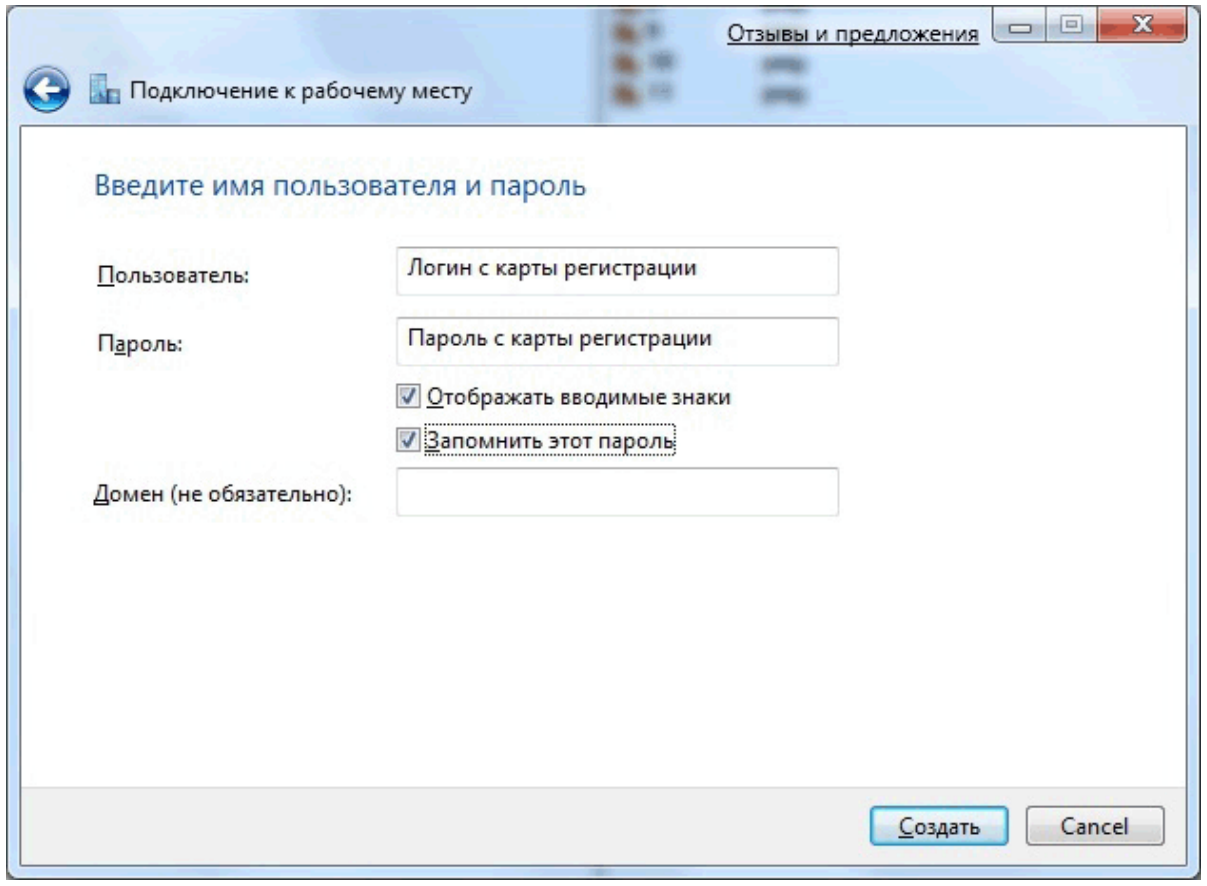

### Нажмите Закрыть

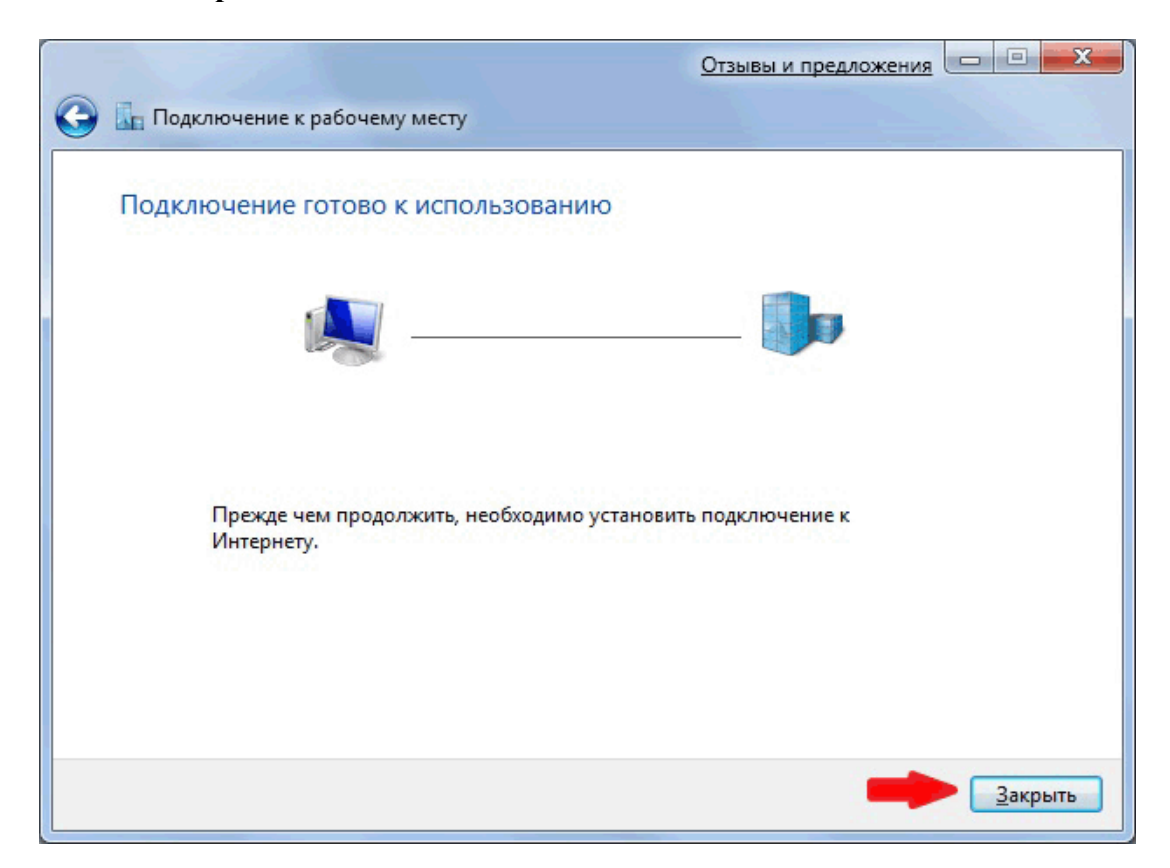

Откройте свойства созданного подключения (в примере Интерком)

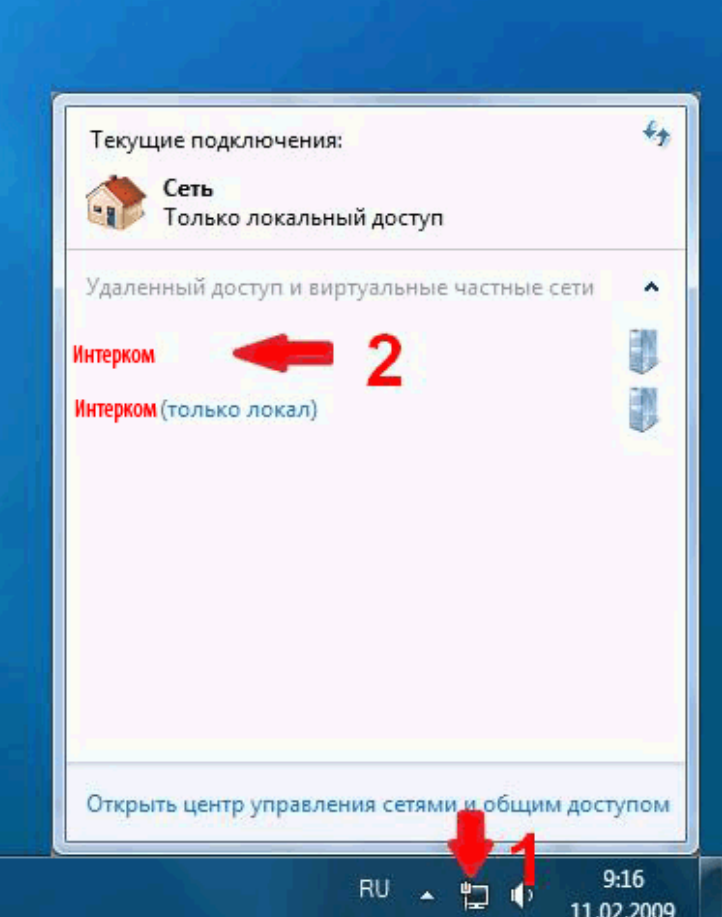

# Установите параметры соответственно рисунку

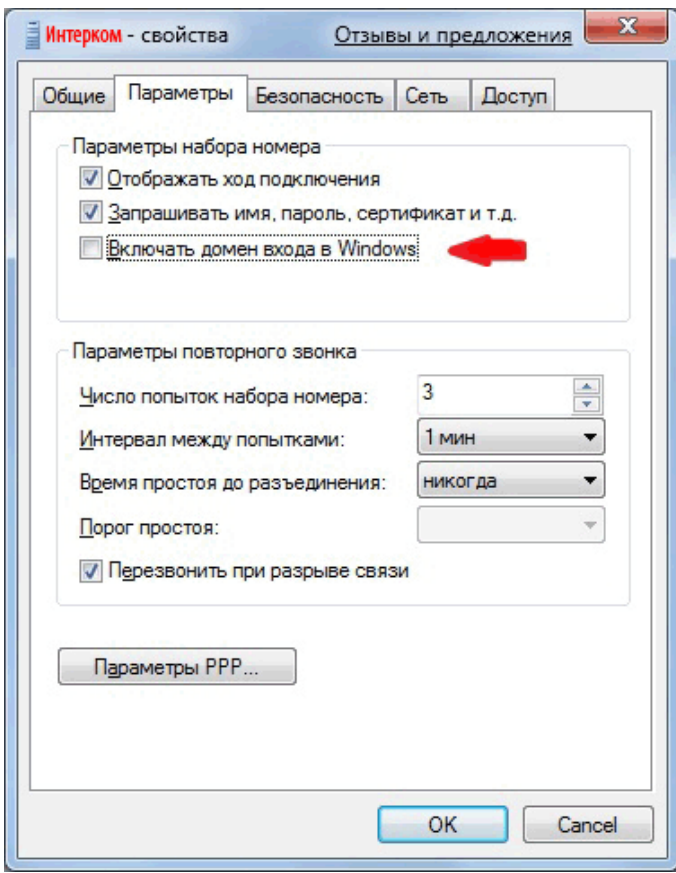

## Установите параметры соответственно рисунку

 $\begin{array}{c} \hline \end{array}$ 

 $\overline{\phantom{a}}$ 

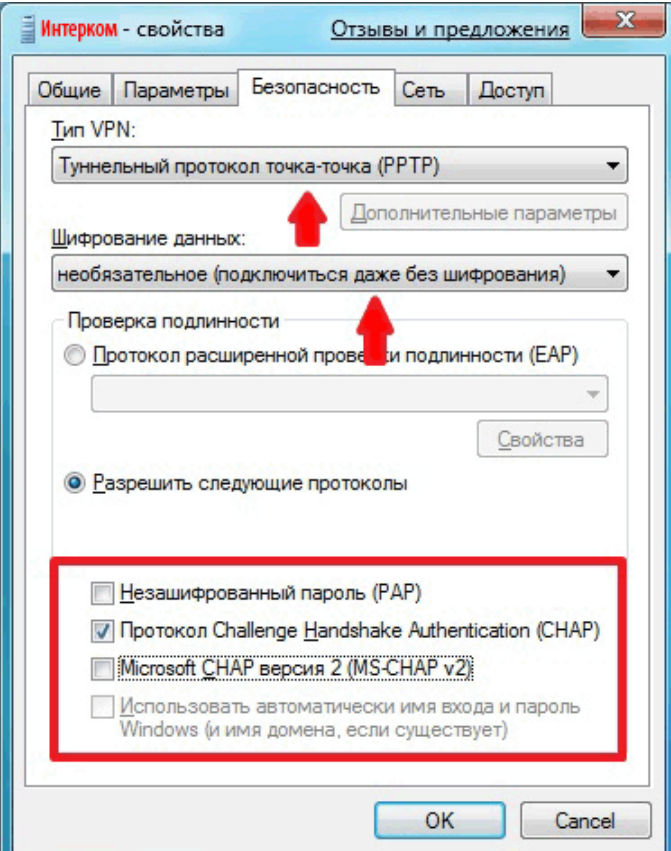

## Нажмите Да

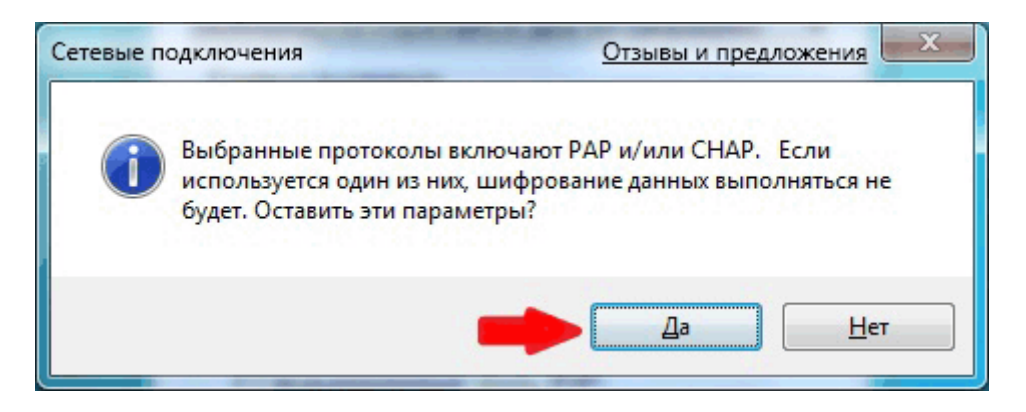

Установите параметры соответственно рисунку

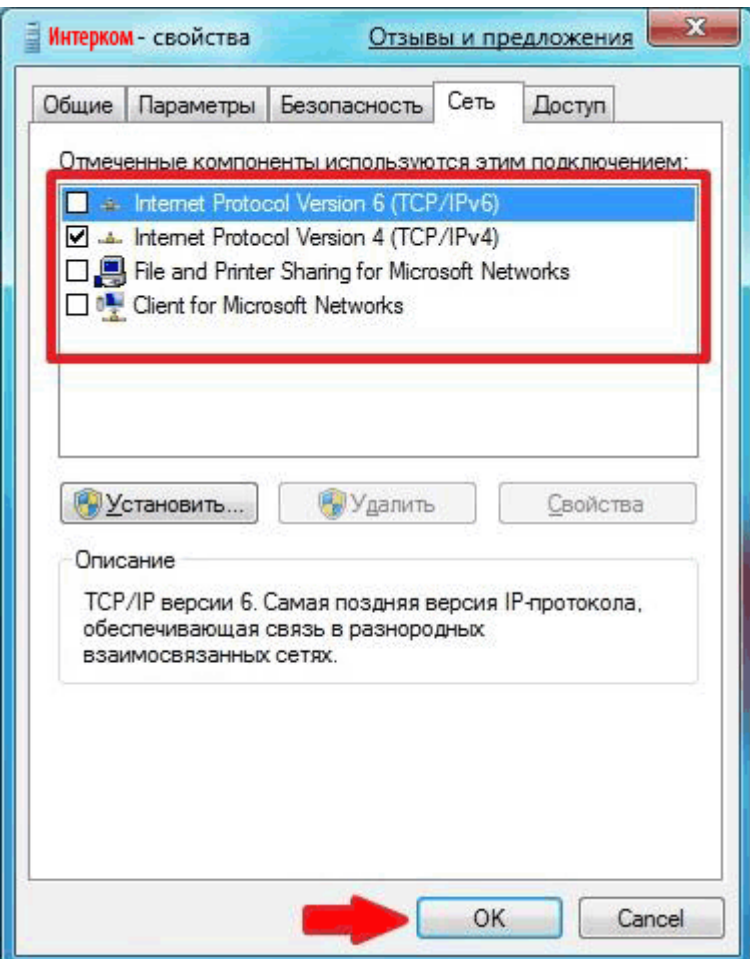